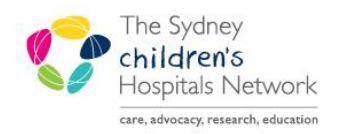

# OUICKSTART

A series of helpful guides provided by the Information Technology Department

## **Orders – Working with Favourites**

The Orders window enables you to create and manage your 'favourite' orders. Favourite orders can be created to speed up the ordering process by having at your fingertips the orders you use most often. Your Favourites folders are yours and yours alone. No one else can view them or use them. Your Favourites folders are yours to create, move, delete, and organize.

### **Adding a Favourite Order**

Click on the **Orders** item from the patient's chart menu

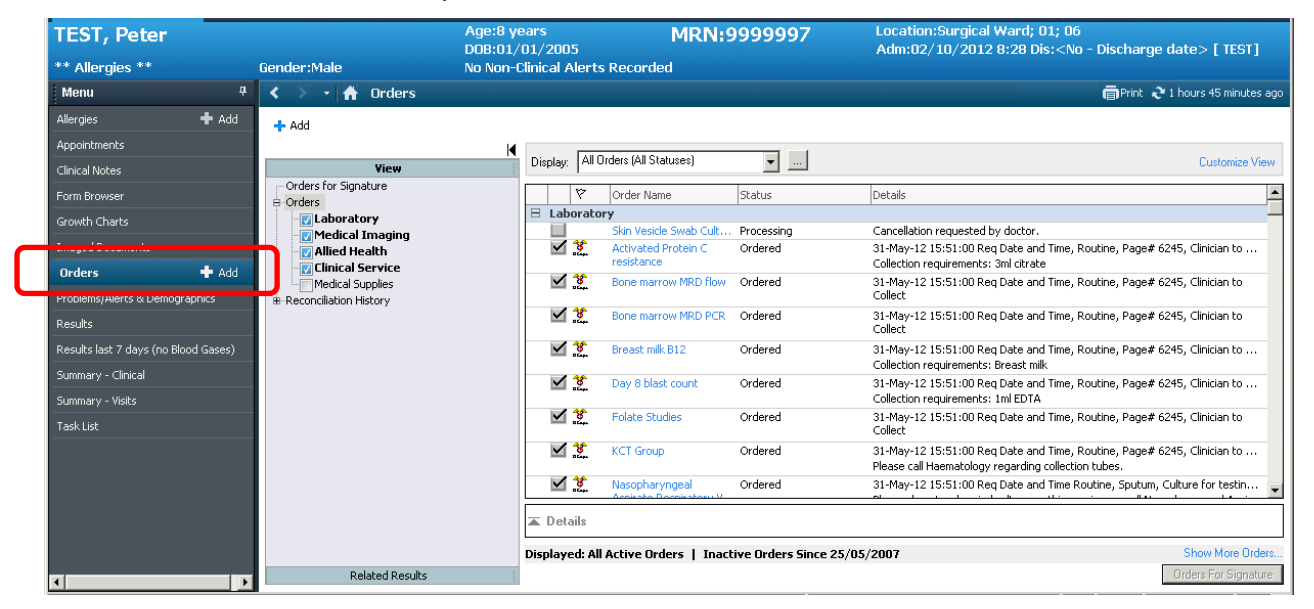

- Click on the **Add** button to display the **Add Order** window.
- Find the specific test that you wish to make a Favourite and click to order.
- Enter the patient's current Clinical History, and then click on OK.
- The order is added to the list of orders to sign.
- Click on the **Done** button to close the Add Order window.
- Click on the order to be modified.
- Within the Details frame, a complete list of details associated with the order appears; any details that require modification or further information are highlighted in yellow.

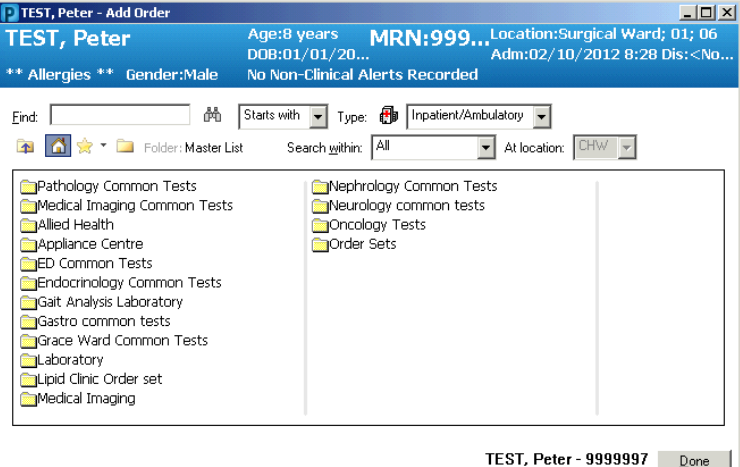

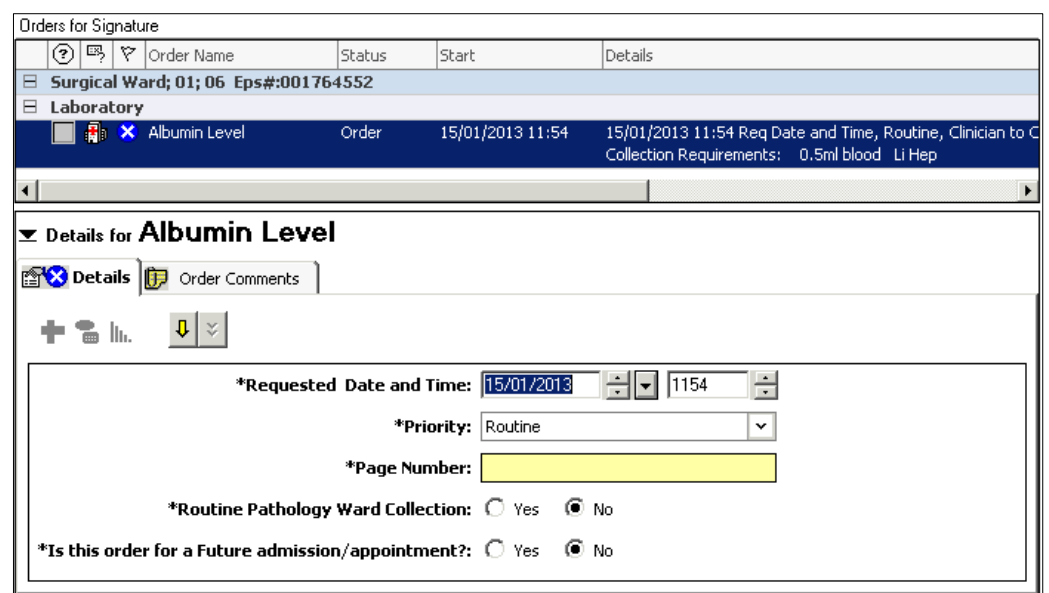

 Click on the first highlighted field and complete the Detail values. When all detail values have been satisfied, the order state icon will no longer appear next to the order name.

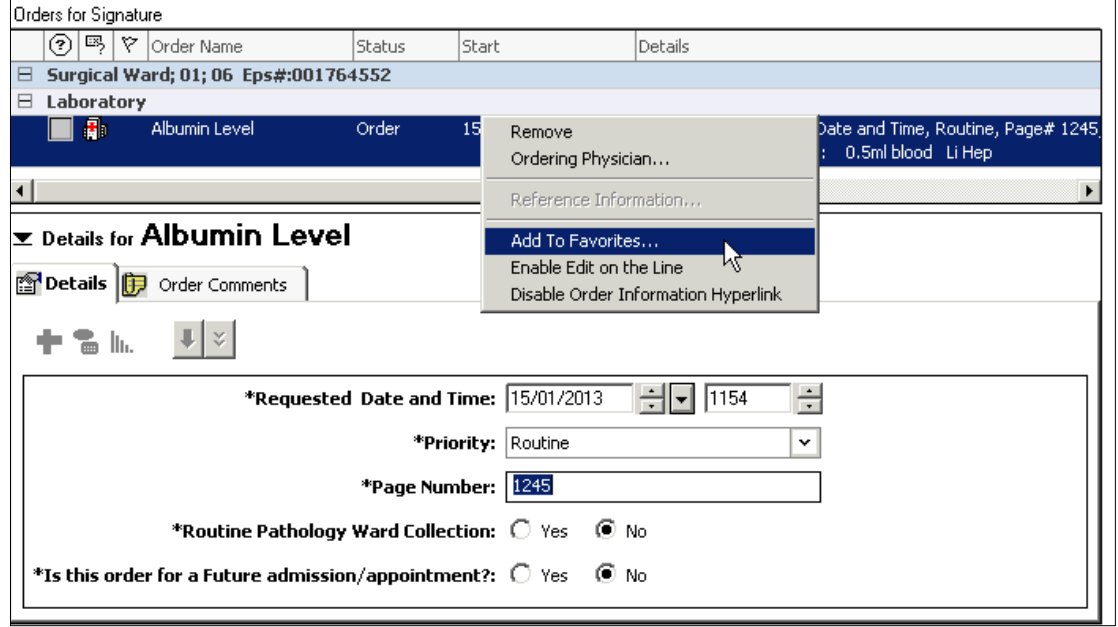

• **DO NOT CLICK SIGN YET...** Once all the Details have been entered, right-click on the order and select **Add To Favourites**. The **Add Favourite** window will display. By default the order will be added to the 'Favourites' folder.

#### **NOTE:**

×

Orders that have been signed cannot be added to your Favourites folder.

The Favourite saves the order and its associated order details. To save time, select your most commonly used values for the order details.

- Click on **OK** to add the order to the default folder.
- Alternatively click the New Folder button to create additional, appropriately-named folders within which to save your favourite orders.

Your order has now been saved as a Favourite.

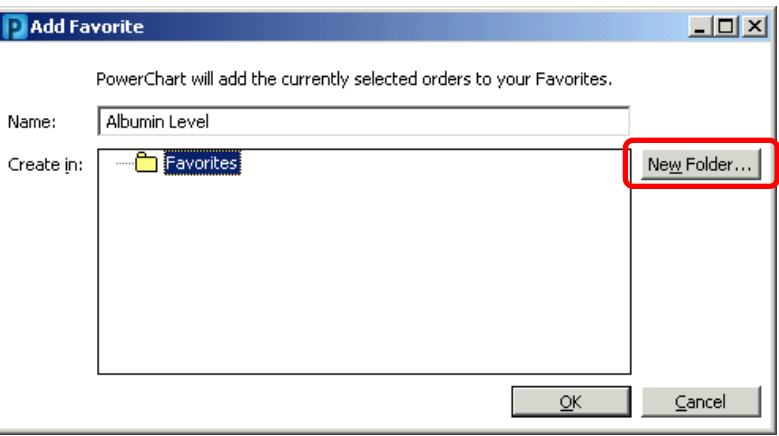

#### **Accessing your Orders saved as Favourites**

- From the **Orders** menu on the patient's chart, click on the **Add** button.  $\left| \cdot \right|$  and The **Add Order** window appears.
- Click on the **Favourites** button.

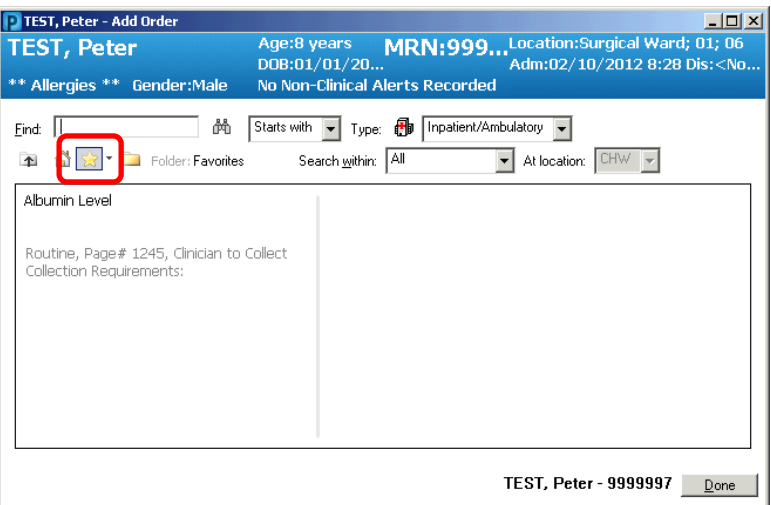

Select the Favourite order you wish to add and continue completing any required information as usual.

#### **Organise your Favourites Folder**

• In the Add Order window, to the right of the Favourites button is a black down-arrow. Click on this arrow and select **Organize Favourites**.

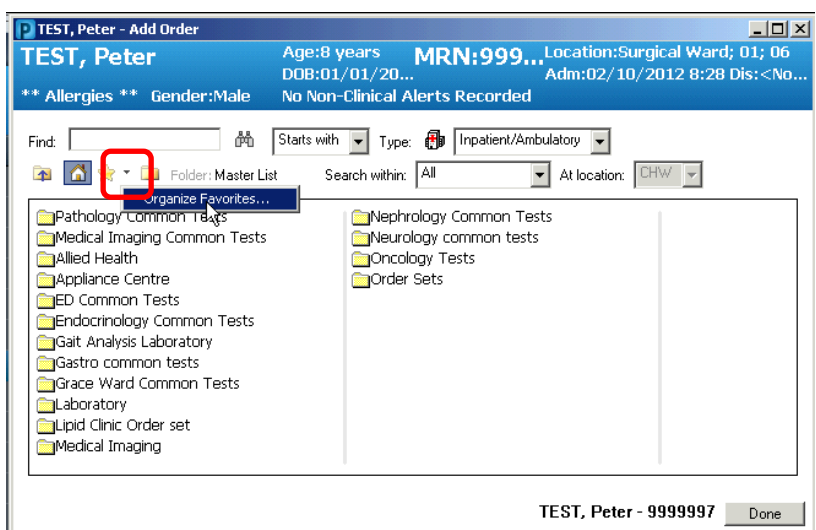

- The **Organize Favourites** window appears.
- Select your order item or folder, then use the appropriate button to **Rename**, **Move to Folder** or **Delete**. You can also mouse drag and drop items to move them.
- Click on **Create Folder** to create a folder within the currently selected folder.
- If you wish to display the favourite items alphabetically within folders, tick **Sort favorites alphabetically**.  $\nabla$  Sort favorites alphabetically
- To change the order of the favourite folders, select a folder and press the  $\bullet$  or  $\bullet$ arrows.

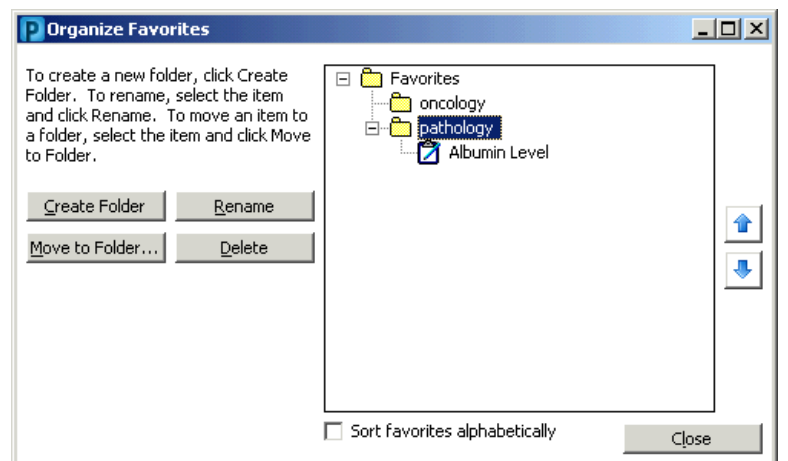